# **MC** DATA PLUS

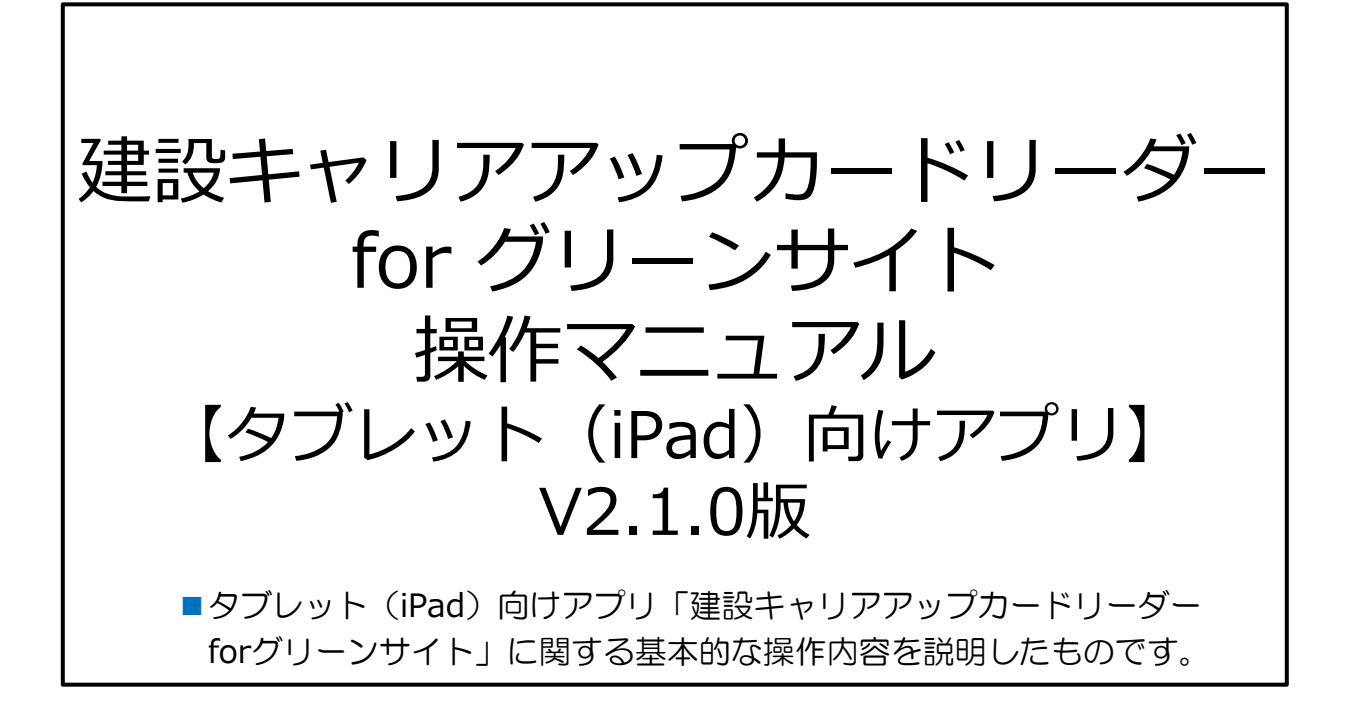

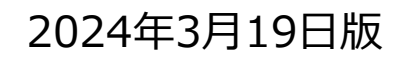

# **目次**

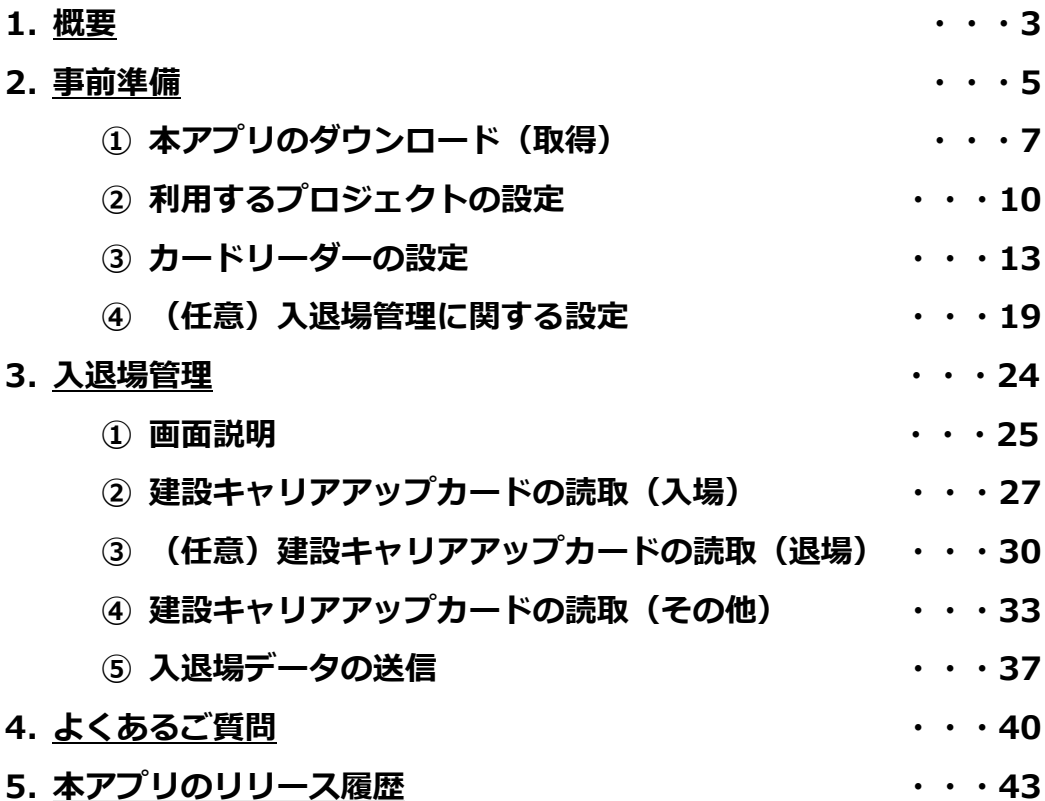

**1. 概要**

### **建設キャリアアップカードリーダーforグリーンサイト(以降本アプリと 称します)とは、iPadと建レコカードリーダーを用いて技能者カードを読取り グリーンサイトへ現場入退場履歴を自動送信することが出来るアプリです。**

#### ✓ **「本アプリの概要」**

- └主なメリット
	- ・建設キャリアアップシステム(以降CCUSと称します)で発行される技能者カードを 読取り、グリーンサイトへ通門情報(現場入退場履歴)を送信できる
	- ・グリーンサイトのCCUSデータ連携サービスを利用できる場合は、 グリーンサイトへ送信された通門情報を操作一つでCCUSへ簡単連携可能

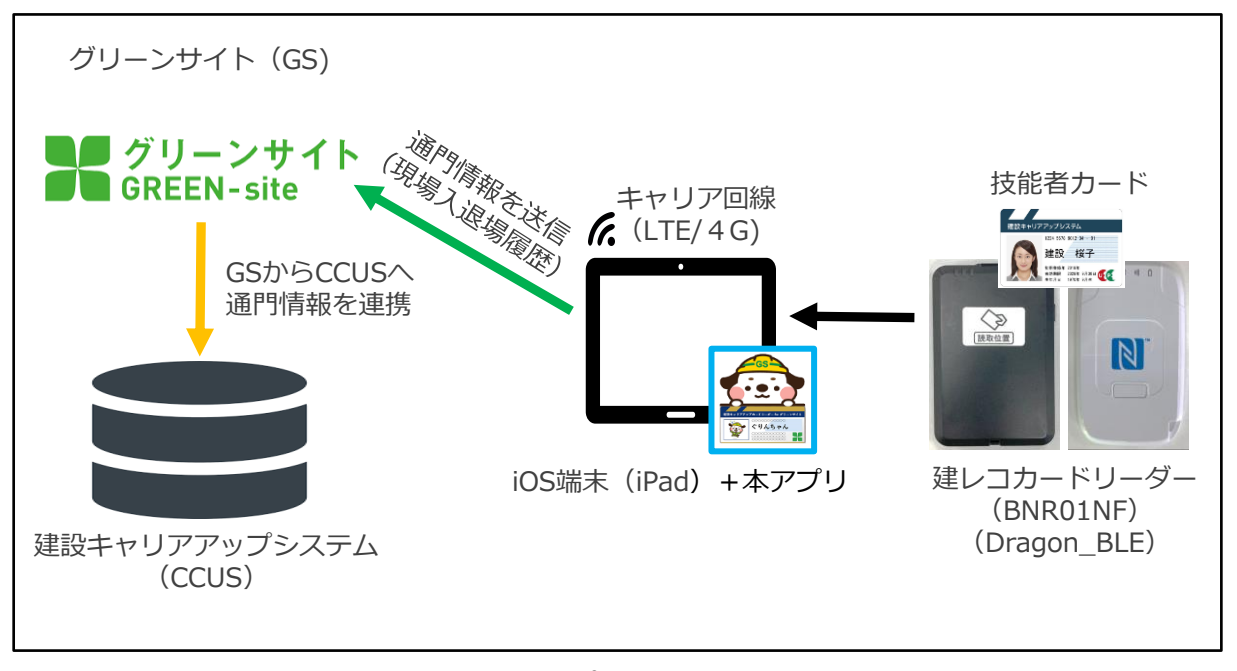

**図1-1 アプリ概要図**

# **2. 事前準備**

## 2. 事前準備

#### **本アプリをご利用する場合、下記内容のご確認をお願いいたします。**

#### ✓ **本アプリのご利用にあたって**

└本アプリは**グリーンサイトご利用中のお客様向けアプリ**です。 ご利用にあたってはグリーンサイトへのお申込み及びお手続きが必須となります。

└グリーンサイトから**CCUSへ通門情報(現場入退場履歴)を連携する場合**は、 上記に加え、**CCUSデータ連携サービスのお申込み及びお手続きが 完了している必要があります。**

#### ✓ **本アプリのご利用に伴いご準備いただくもの**

└元請会社が準備するもの ・インターネットに接続できるiPad ・対象OS:iOS16,iOS17(動作確認はiOS17.1まで) ・建レコカードリーダー ( TOPPANエッジ製カードリーダー「BNR01NF」) (サーランド・アイエヌイー製カードリーダー「Dragon\_BLE」) ・100V電源(コンセント2口もしくは電源タップ) ・ACアダプター(iPad用 機器添付品で可)

・ACアダプター(建レコカードリーダー用 市販のUSB-TypeA DC5.0V相当)

└技能者(作業員)が準備するもの

・技能者カード(CCUSカード)

#### ✓ **本アプリを通じて通門情報(現場入退場履歴)を送信できる作業員について**

└本アプリでグリーンサイトに通門情報(現場入退場履歴)を送信できるのは、 あらかじめ**グリーンサイトの作業員情報としてCCUS技能者IDを登録**しており、 当該プロジェクトの**作業員名簿に記載された技能者(作業員)**のみです。

└グリーンサイトに未登録の技能者(作業員)や、 グリーンサイト上でCCUS技能者IDを登録していない作業員、 当該プロジェクトの作業員名簿に登録されていない作業員の場合は、 CCUSへ通門情報(現場入退場履歴)を送信しますが、 **以下の制約がございますので、予めご注意ください。**

**1. グリーンサイトの通門管理機能で集計・表示できません。**

**2. CCUSへ送信する就業履歴の内容として 所属企業や職種・立場等の情報は未設定で送信します。**

# ① 本アプリのダウンロード (取得)

# ① 本アプリのダウンロード (取得)

### **iPadを用いてAppStore より本アプリをダウンロードします。**

#### 注意!

データ通信量が数十MB~100MBほど掛かりますので、通信環境の良好な場所か Wi-Fi環境でのダウンロードを推奨いたします。

#### **操作手順**

iPadのホーム画面から、「App Store」をタップします。

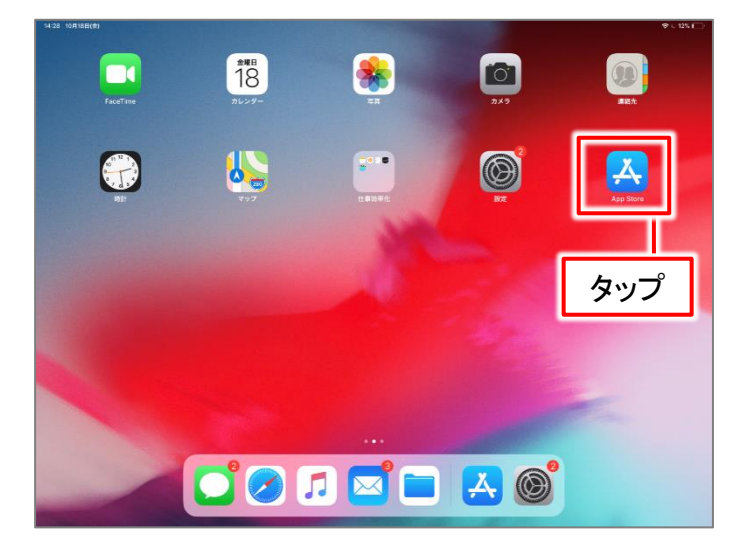

アプリ検索画面で「建設キャリアアップカードリーダーforグリーンサイト」 を検索してください。

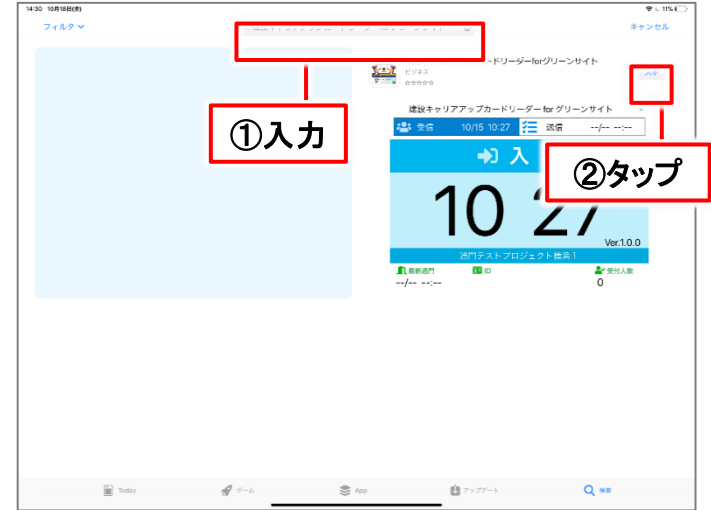

「建設キャリアアップカードリーダーグリーンサイト」のアプリ名右側の 「入手」ボタンをタップすると、ダウンロードを開始します。

# ① 本アプリのダウンロード(取得)

ダウンロードが完了すると、iPadのホーム画面に「建設キャリアアップカード リーダーforグリーンサイト」のアイコンが追加されます。

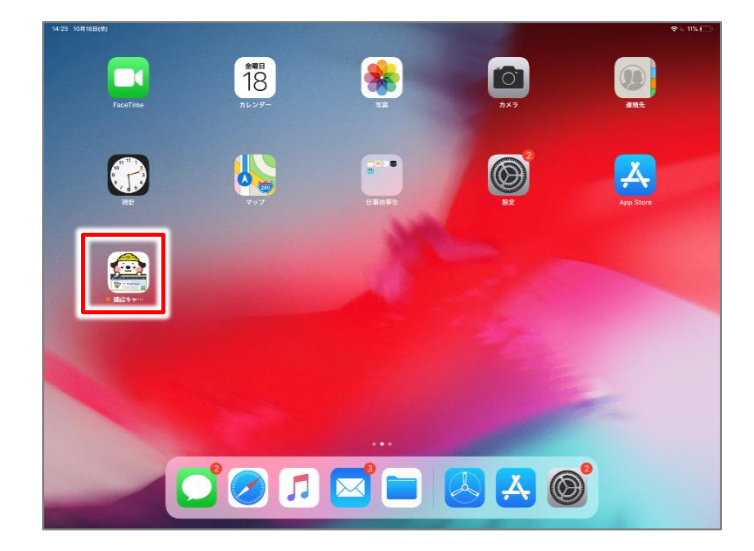

\*下記QRコードは「建設キャリアアップカードリーダーforグリーンサイト」 のアプリダウンロードURL(アドレス)が登録されたQRコードです。 QRコードを読取って、ダウンロード画面へ移動することができます。 ※「QRコード」は株式会社デンソーウェーブの登録商標です。

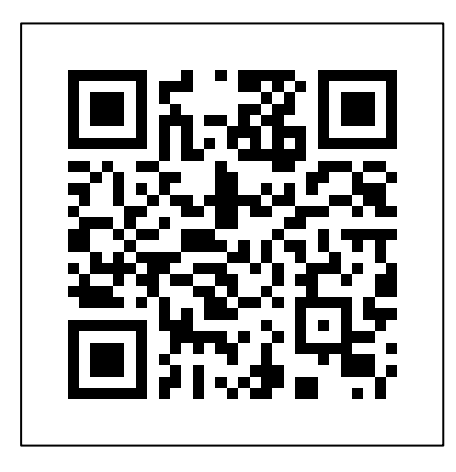

# 2利用するプロジェクトの設定

# ② 利用するプロジェクトの設定

#### **通門管理(入退場管理)を行うプロジェクト(作業所)を選択します。 一度選択いただいたプロジェクトは、アプリ終了や再起動後も保存されます。**

#### **操作手順**

アプリ起動後、一度もプロジェクトを選択していない場合、 設定画面が表示されます。「プロジェクト選択」をタップします。

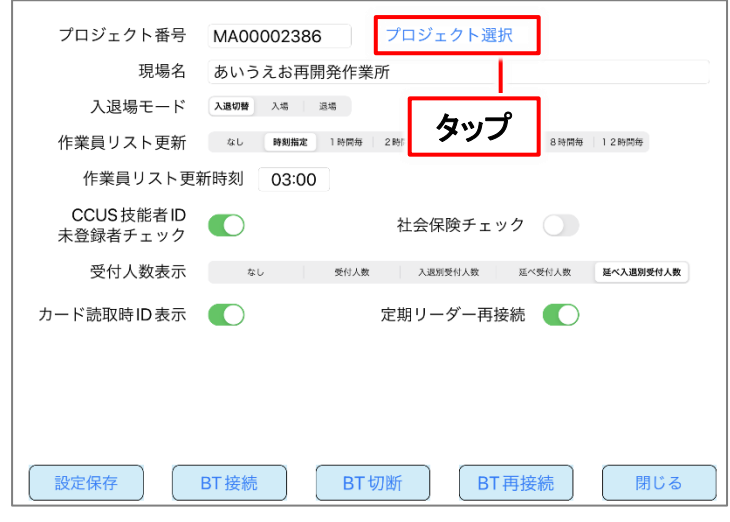

プロジェクト選択画面に移動します。 MCDP-IDとパスワードを入力して、「検索」ボタンをタップします。

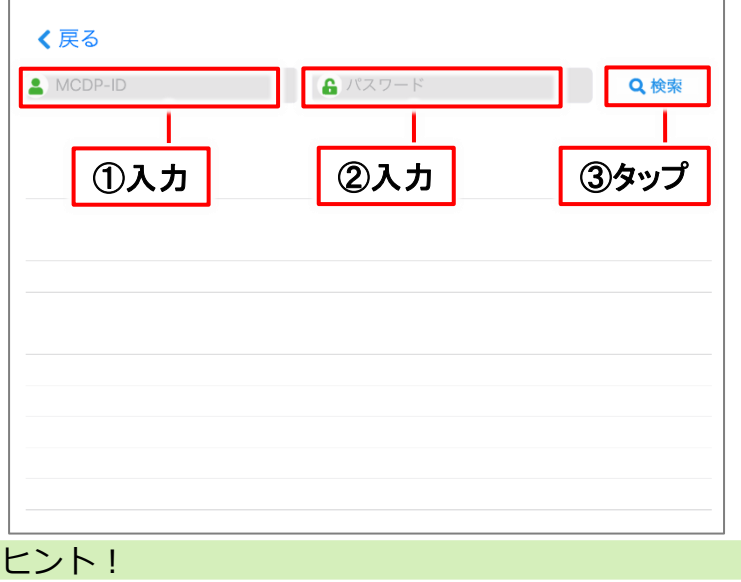

MCDP-IDとパスワードは「建設サイトシリーズ(グリーンサイト)」に ログインする際のIDとパスワードです。

# ② 利用するプロジェクトの設定

### 入力したID・パスワード欄の下に、グリーンサイトで招待されているプロジェ クトが表示されますので、入退場管理を行うプロジェクト名をタップします。

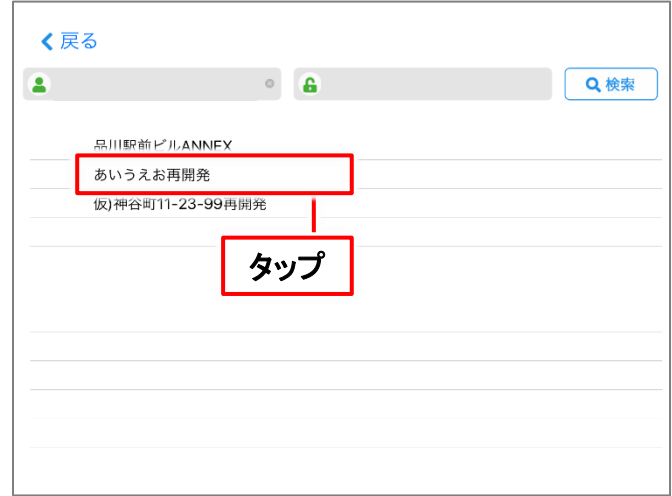

設定画面に移動します。 選択したプロジェクトが現場名の欄に表示されていたら、本手順は完了です。

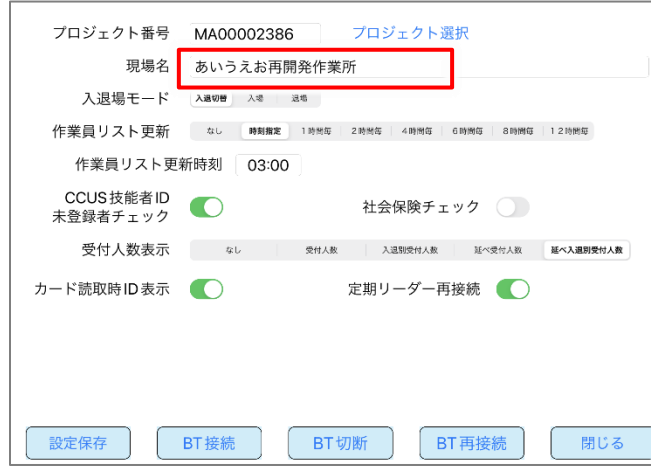

#### ヒント!

プロジェクトを変更する場合(作業所が変わる場合等)も、同様にMCDP-IDと パスワードで検索しタップして選択することで、変更いただけます。

### **【BNR01NFの場合】**

建レコカードリーダー(TOPPANエッジ製カードリーダー「BNR01NF」) を本アプリに接続します。

#### 注意!

- ・建レコカードリーダーの電源は、ACアダプタを使用してください。
- ・PCやIO周辺機器のUSBポートによるバスパワー給電にもございますが、動作が不 安定になり正常に入退場情報が読み込めない場合があります。
- ・建レコカードリーダーを金属板上に配置しないようにしてください。カードリーダ ーの読取機能が不安定になり、読み込めない場合があります。
- ・電池を入れたまま、ACアダプターを使用すると動作が不安定になり正常に入退場 が読み込めない場合があります。

### **操作手順**

建レコカードリーダーのUSBケーブルをACアダプタに挿し、赤枠にある スイッチを「1」に切替えます。この時、「ピィーッ」と音が鳴ります。

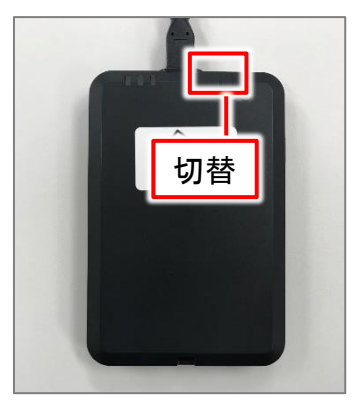

設定画面下部の「BT接続」をタップします。

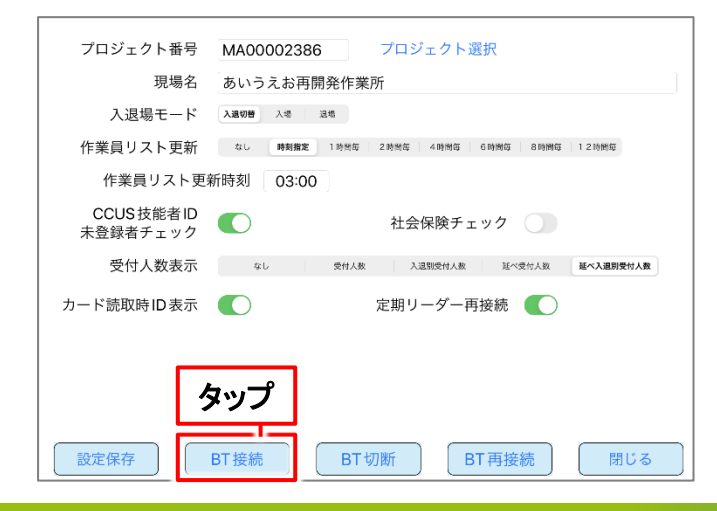

### **【BNR01NFの場合】**

カードリーダー接続設定画面に移動します。本画面は接続可能な建レコカード リーダー(BNR01もしくはDragonBLE)を自動的に検索して表示します。使 用するカードリーダーを選択します。

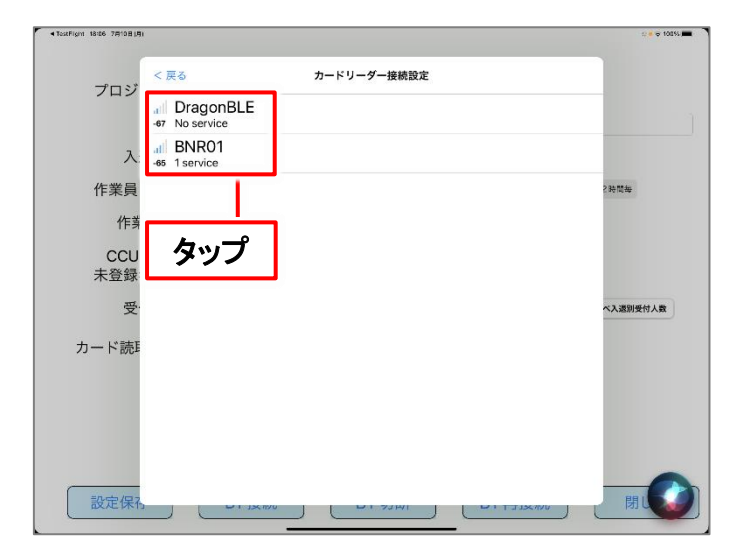

#### 注意!

1台の端末で「BNR01」のアンテナ表示が2つ出る場合があります。その場合は、アン テナの本数が多く表示されている「BNR01」をタップしてください。

#### 設定画面に移動します。 「設定保存」をタップしてから「閉じる」をタップします。

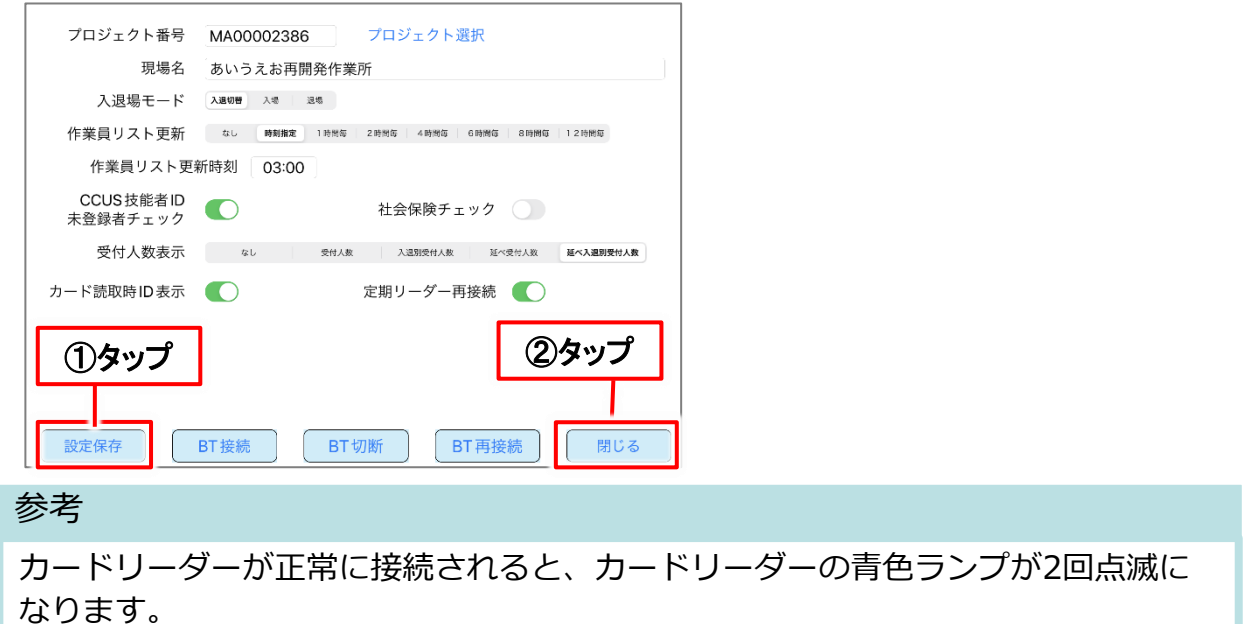

### **【Dragon\_BLEの場合】**

建レコカードリーダー(サーランド・アイエヌイー製カードリーダー 「 Dragon\_BLE 」)を本アプリに接続します。

#### 注意!

- ・建レコカードリーダーの電源は、ACアダプタを使用してください。
- ・PCやIO周辺機器のUSBポートによるバスパワー給電にもございますが、動作が不 安定になり正常に入退場情報が読み込めない場合があります。
- ・建レコカードリーダーを金属板上に配置しないようにしてください。カードリーダ ーの読取機能が不安定になり、読み込めない場合があります。
- ・電源ONのままUSBケーブルを接続すると、カードの読取りを停止する場合があり ます。その場合はDragon BLEの電源を一度OFFにし、再度ONにしてからお使い ください。

### **操作手順**

建レコカードリーダーのUSBケーブルをACアダプタに挿し、赤枠にある 電源ボタンを長押して電源をONにします。

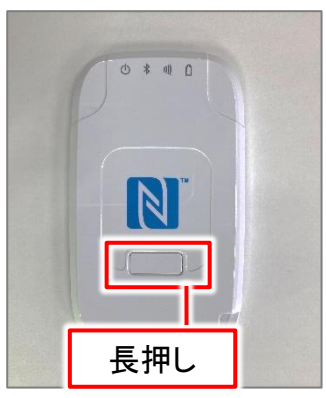

設定画面下部の「BT接続」をタップします。

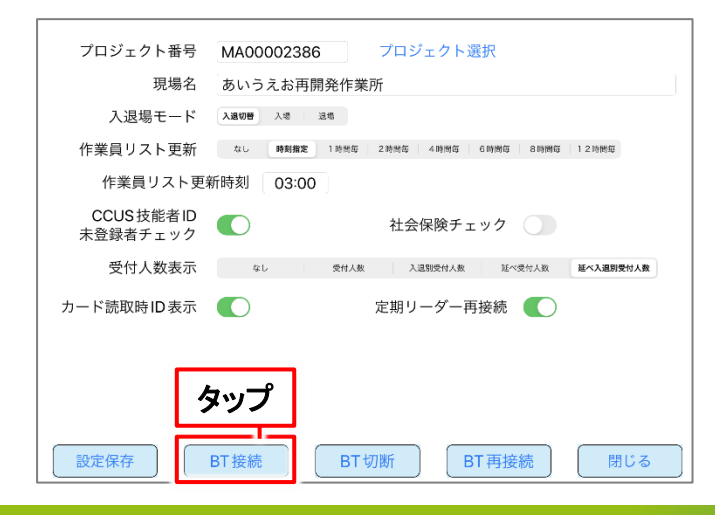

### **【Dragon\_BLEの場合】**

カードリーダー接続設定画面に移動します。本画面は接続可能な建レコカード リーダー(BNR01もしくはDragonBLE)を自動的に検索して表示します。使 用するカードリーダーを選択ます。

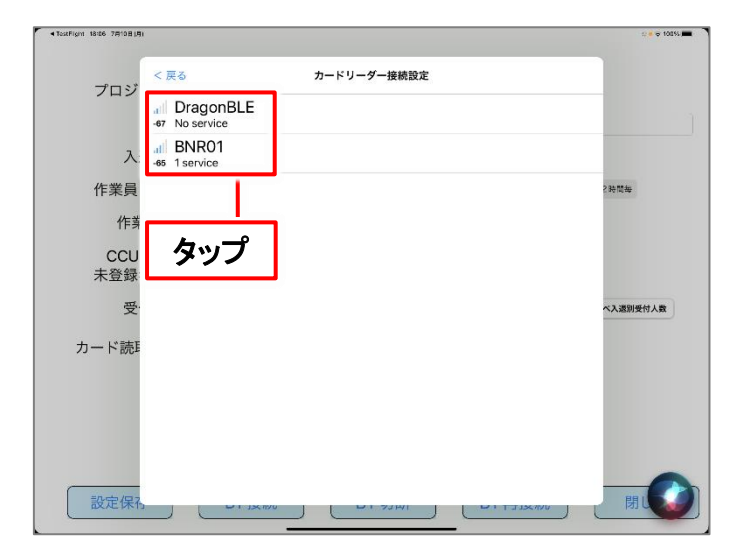

注意!

1台の端末で「DragonBLE 」のアンテナ表示が2つ出る場合があります。その場合は 、アンテナの本数が多く表示されている「DragonBLE 」をタップしてください。

設定画面に移動します。 「設定保存」をタップしてから「閉じる」をタップします。

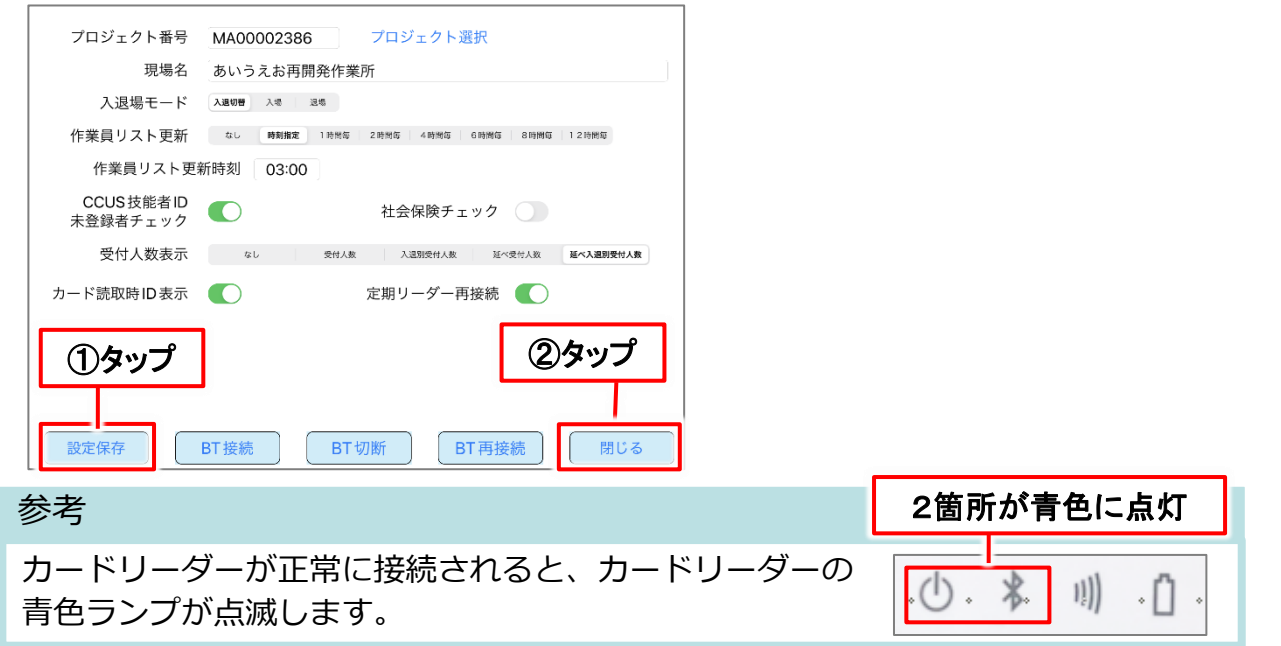

③ カードリーダーの設定

#### **【BNR01NF・Dragon\_BLE共通】**

入退場読取画面へ移動し、本手順は完了です。

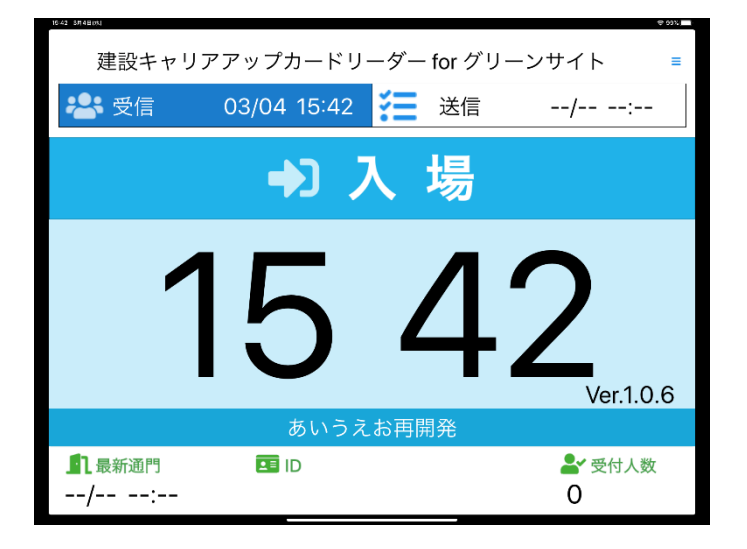

- \*.カードリーダーと接続できていない状態の場合、下図のように エラーメッセージが表示されます。「OK」をタップして、 本手順「BT接続」から操作してください。
- \*.カードリーダーとの接続が自然に切断される場合があります。その場合は 自動的に再接続されます。

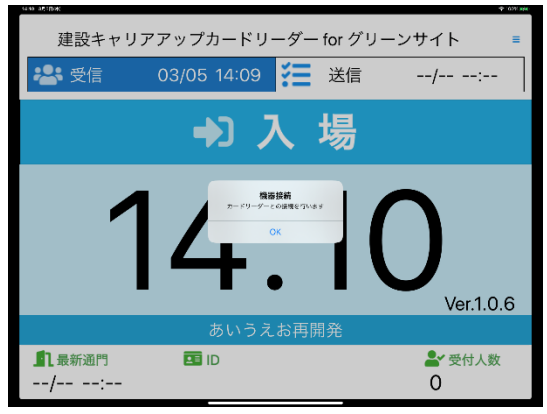

接続できていない状態の画面

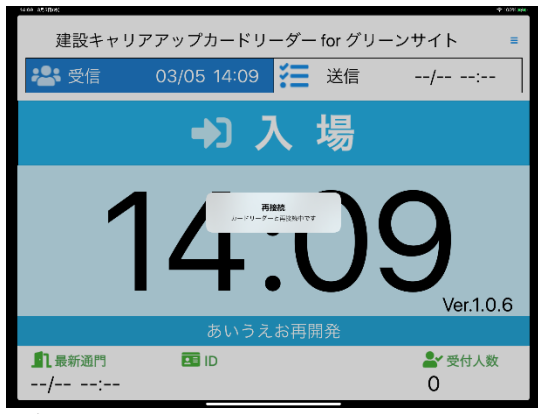

#### 注意!

BT接続画面で「BNR01」 もしくは「DragonBLE」が表示されない場合は、P39から のよくあるご質問をご参照のうえ対応をお願いします。

### **操作手順**

入退場読取画面の右上にある「≡」をタップします。

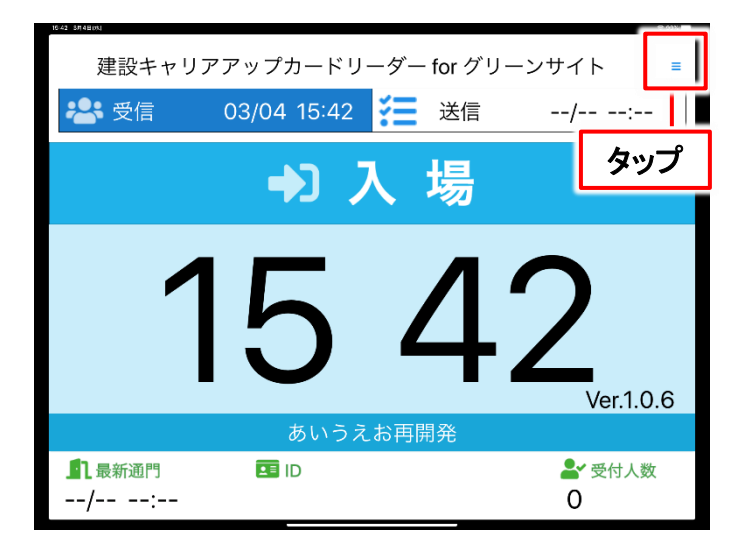

### 本アプリの設定を変更する画面です。 必要に応じて、設定変更を行ってください。

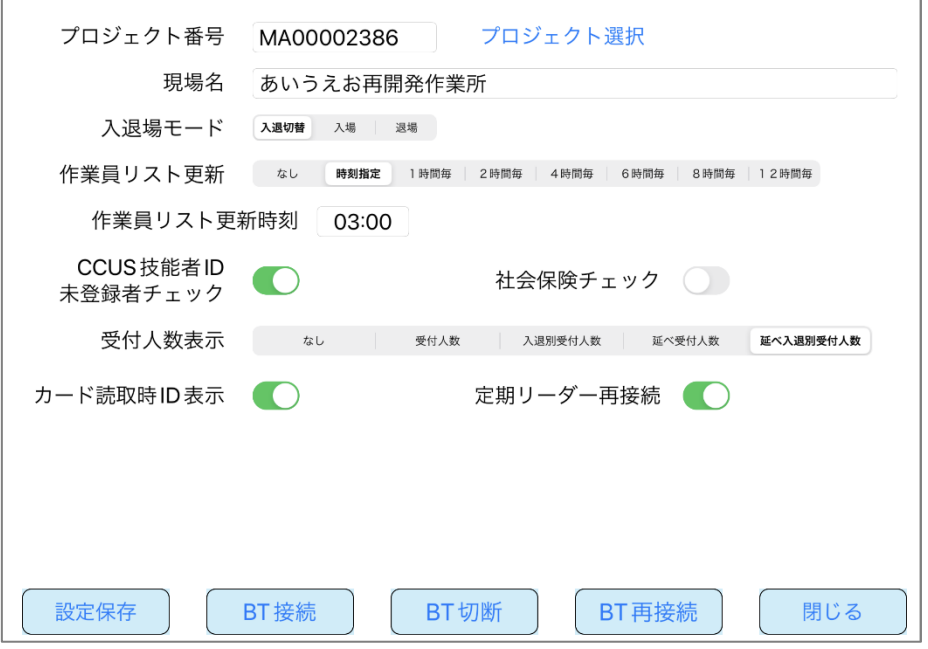

#### **設定画面解説**

#### 必要に応じて設定変更をお願いします。 設定変更後は「設定保存」をタップします

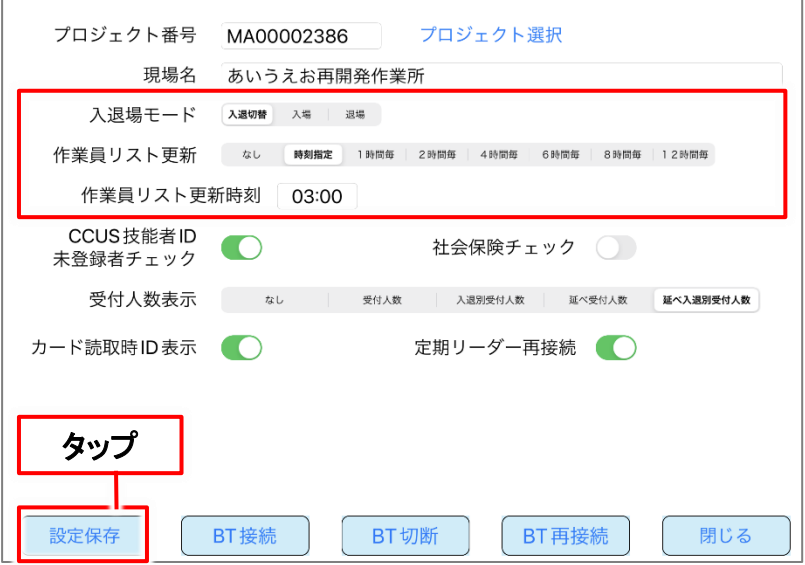

【入退場モード】

- ・入退切替:標準の設定項目です。入退場読取画面の「入場」「退場」をタッ プする事で、読取モードを切替できます。
- ・入場:入場モード専用になり、入退場読取画面で切替できなくなります。
- ・退場:退場モード専用になり、入退場読取画面で切替できなくなります。

【作業員リスト更新】

- ・なし: グリーンサイトから情報を受信しません(初回起動時のみ受信)
- ・時刻指定:指定した時間に、グリーンサイトから情報を受信します。
- ・〇時間毎:指定した〇時間毎に、グリーンサイトから情報を受信します。

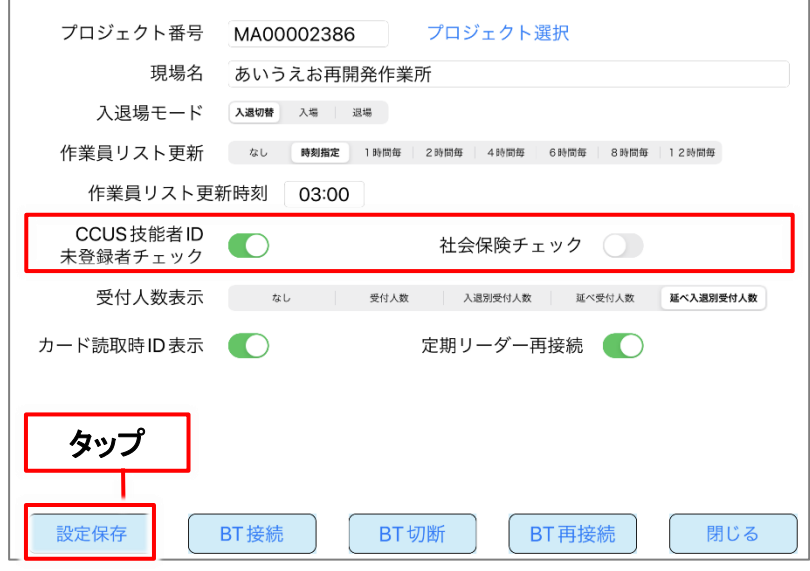

【社会保険チェック】

・ON(黄緑色)にすると、 入退場時に社会保険加入状況をチェックして 3社会保険が1つでも未加入な作業員に対し、メッセージを表示します。

【CCUS技能者ID未登録者チェック】

・ON(黄緑色)にすると、 入退場時に作業員名簿に記載された技能者(作業員)の、 グリーンサイト上に登録されたCCUS技能者IDとのチェックを行います。

**ONの時、**グリーンサイトに未登録の技能者(作業員)や、 グリーンサイト上でCCUS技能者IDを登録していない作業員、 当該プロジェクトの作業員名簿に登録されていない作業員の場合は、 **エラーメッセージを表示し、入退場情報を送信しない**ようになります。

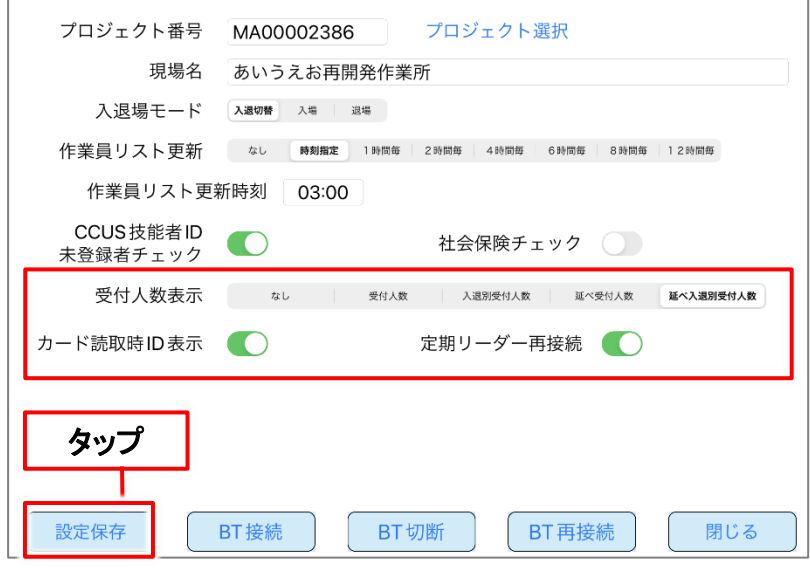

【受付人数表示】

・なし

入退場のカウントを表示しません。

- ・受付人数 作業員別の入退場のカウントを表示します。
- ・入退別受付人数 作業員別、入退別の入退場のカウントを表示します。
- ・延べ受付人数 延べ数の入退場のカウントを表示します。
- ・延べ入退別受付人数 延べ数の作業員別、入退別の入退表のカウントを表示します。

【カード読取時ID表示】

**ONの時、**カード読取時に技能者IDを表示します。

【定期リーダー再接続】

**ONの時、**定期的にカードリーダーとの接続状況を確認し、 切断されていた場合は再接続を行います。

# **3. 入退場管理**

# ① 画面説明

## **入退場読取画面解説**

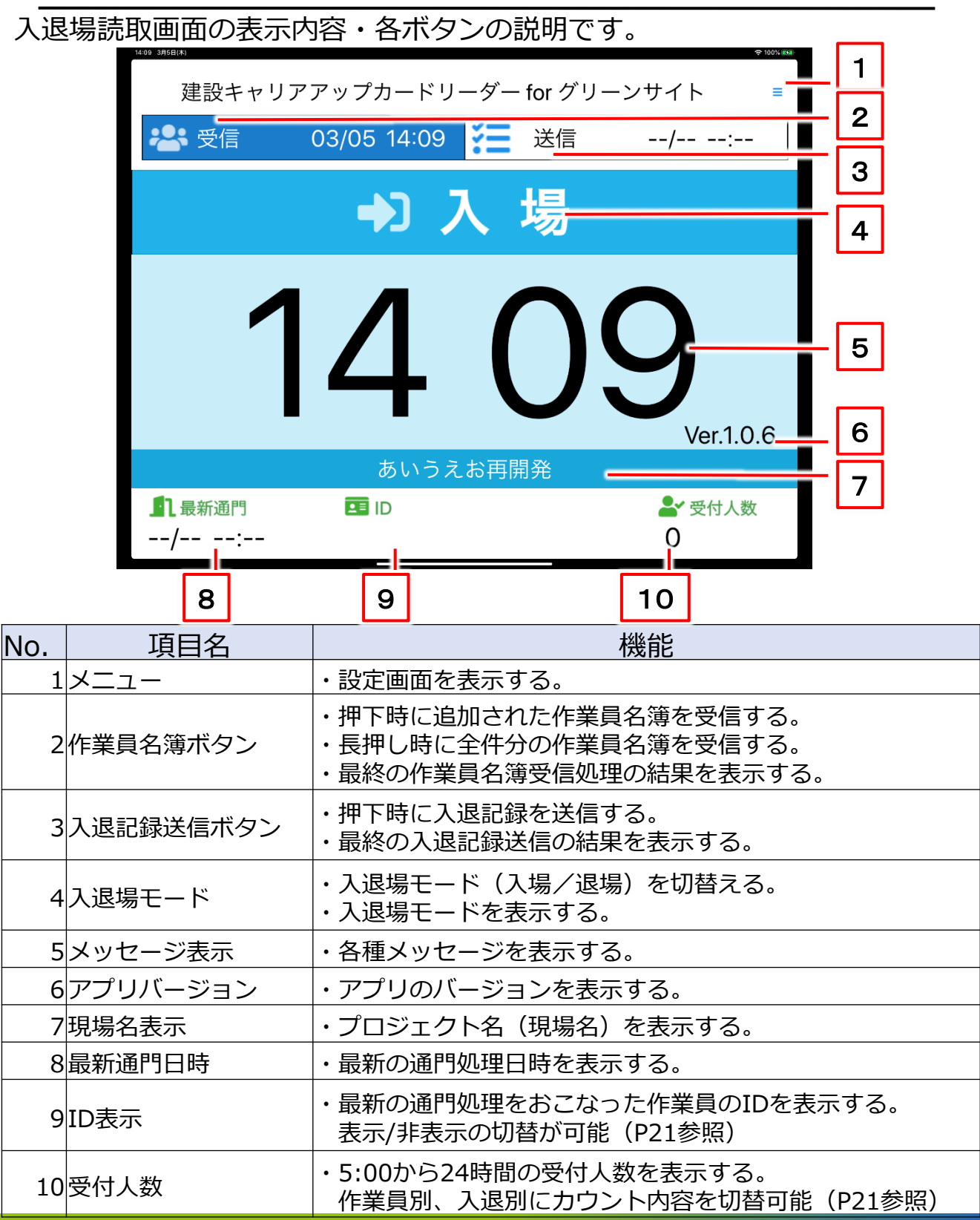

# ② 建設キャリアアップカードの読取 (入場)

## ② 建設キャリアアップカードの読取(入場)

#### **技能者カード(CCUSカード)を建レコカードリーダーにかざして 現場への入場情報を登録します。**

#### 注意!

技能者カード(CCUSカード)をかざす際は、アプリ画面に読取結果が 表示されるまで、カードをカードリーダーから離さないようにお願いします。

**技能者カード読取手順(入場)**

入退場読取画面を表示します。

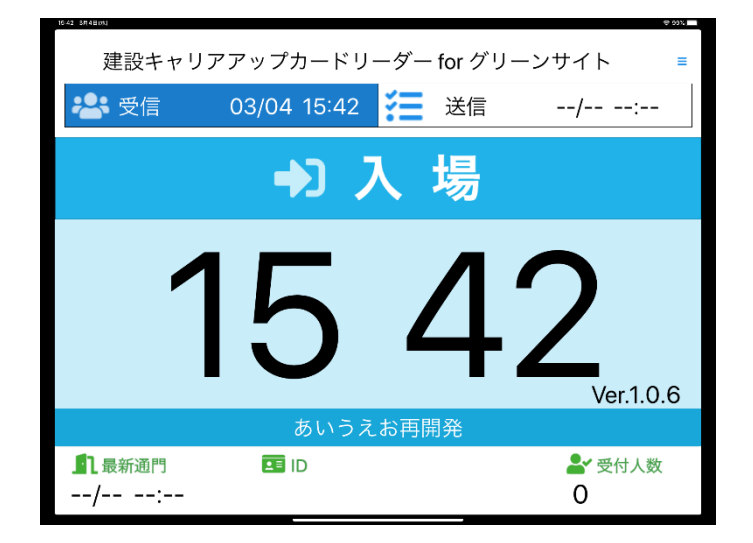

技能者カード(CCUSカード)を建レコカードリーダーにかざします。

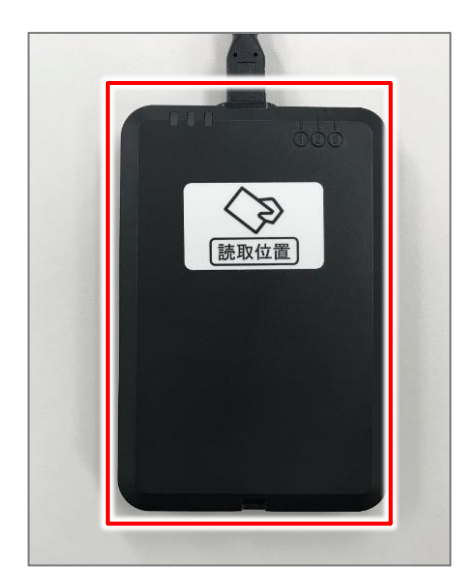

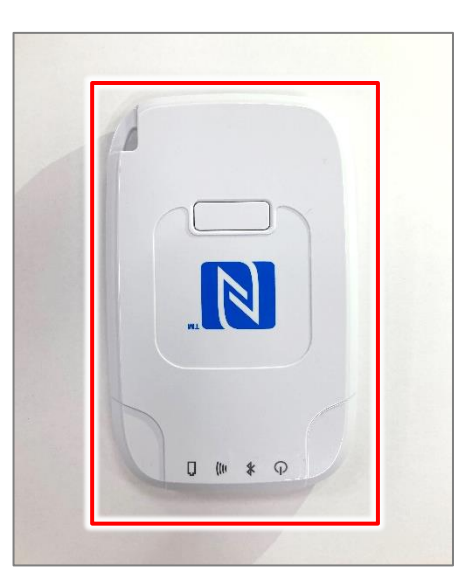

# ② 建設キャリアアップカードの読取(入場)

入退場読取画面に読取結果が表示されます。 下図は正常に読取り、入場情報を受付けた画面です。 表示は2秒ほどで、自動的に入退場読取画面へ戻ります。

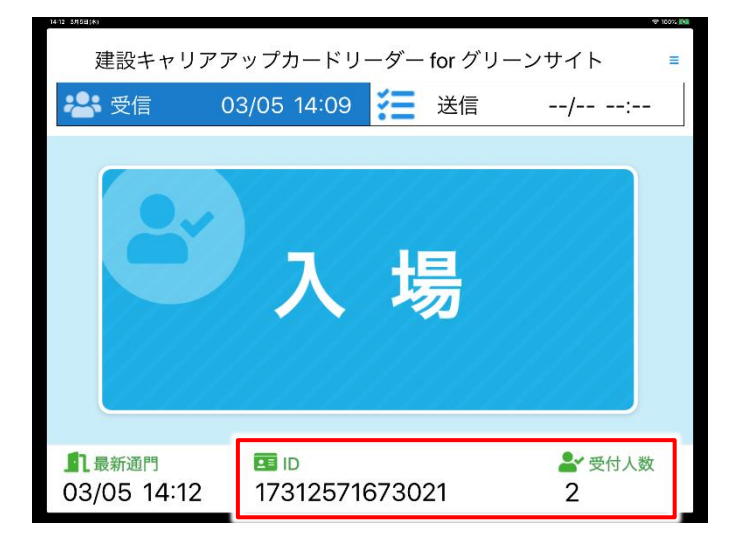

読取を完了した技能者カードの技能者IDが画面下部に表示され 受付人数も数字が増えます。

(設定により表示/非表示等に切替ができます。P21参照)

# 3 (任意)建設キャリアアップカードの読取(退場)

③ (任意)建設キャリアアップカードの読取(退場)

#### **技能者カード(CCUSカード)を建レコカードリーダーにかざして 現場からの退場情報を登録します。**

#### 注意!

技能者カード(CCUSカード)をかざす際は、アプリ画面に読取結果が表示されるま で、カードをカードリーダーから離さないようにお願いします。

CCUSへのデータ連携は、**入場情報を送信します。退場情報は対象外です。**

#### **技能者カード読取手順(退場)**

退場読取モードの入退場読取画面を表示します。

設定画面で「入退切替」となっている時は、「入場」「退場」をタップすると P12の入場読取モードの画面と切替できます。

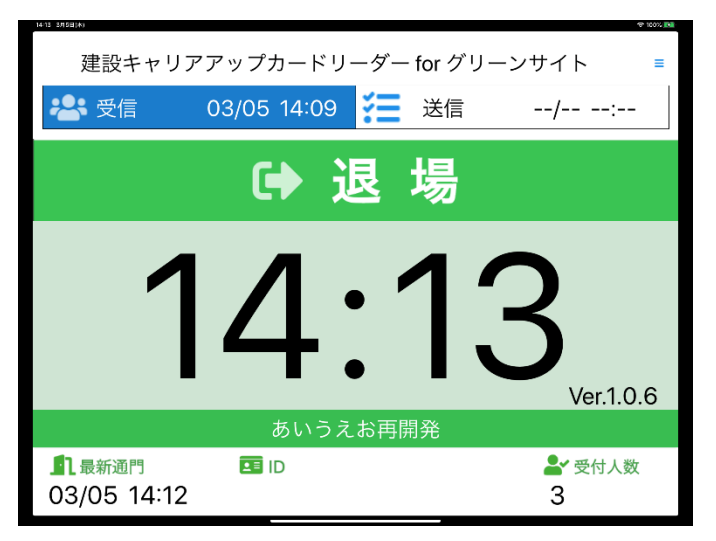

技能者カード(CCUSカード)を建レコカードリーダーにかざします。

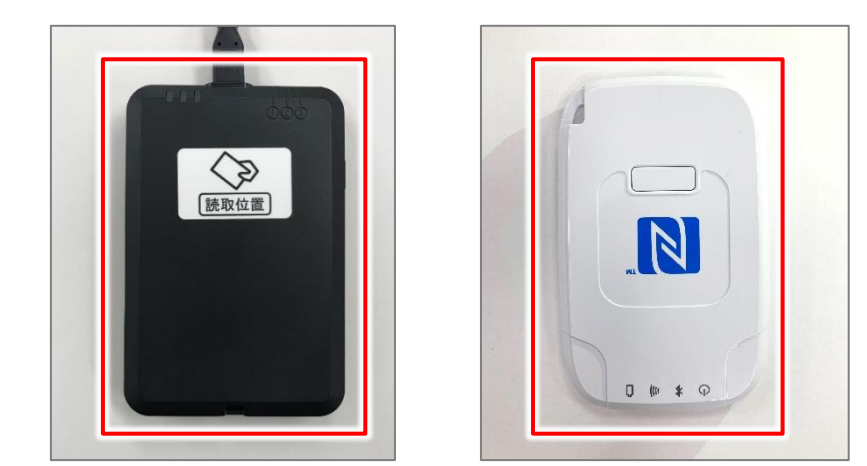

## ③ (任意)建設キャリアアップカードの読取(退場)

入退場読取画面に読取結果が表示されます。 下図は正常に読取り、退場情報を受付けた画面です。 表示は2秒ほどで、自動的に入退場読取画面へ戻ります。

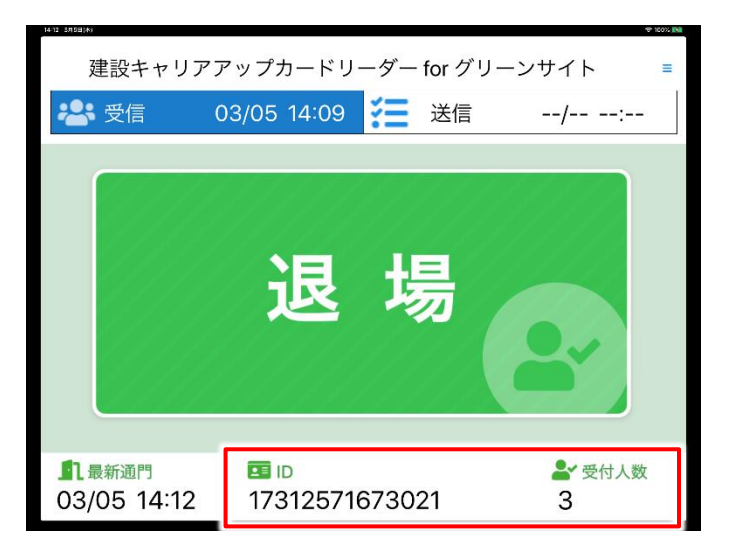

読取を完了した技能者カードの技能者IDが画面下部に表示され 受付人数も数字が増えます。

(設定により表示/非表示等に切替ができます。P21参照)

# ④建設キャリアアップカードの読取(その他)

# 4建設キャリアアップカードの読取 (その他)

### **CCUS技能者ID未登録者チェックがONの場合**

読取った技能者カードの技能者IDが、当該プロジェクトの作業員名簿内に 存在しなかった場合に「未登録カードです」と表示されます。 本メッセージが表示された場合、入退場情報は登録されません。 入退場の読取を行えるようにするにはP39のよくあるご質問をご覧ください。

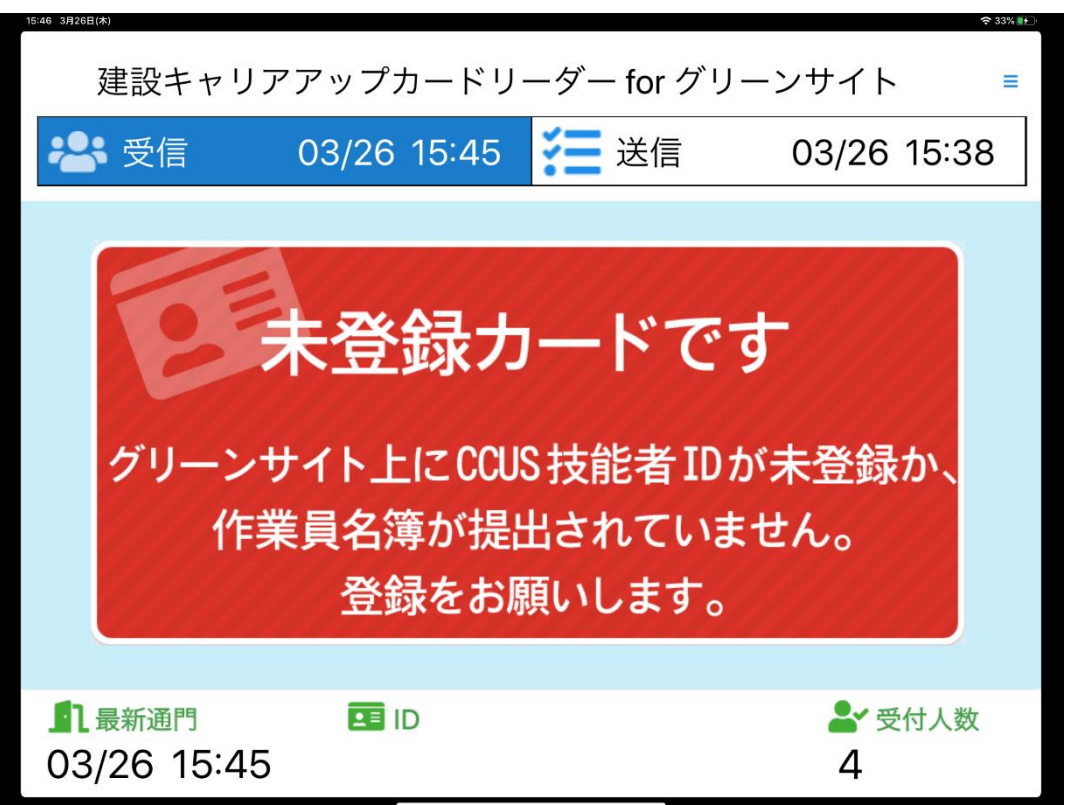

## ④建設キャリアアップカードの読取(その他)

**CCUS技能者ID未登録者チェックがOFFの場合(デフォルト)**

読取った技能者カードの技能者IDが、当該プロジェクトの作業員名簿内に 存在しなかった場合でも「入場」になりますが、注意メッセージが表示 されます。

本メッセージが表示された場合、CCUSへ通門情報(現場入退場履歴)を 送信しますが、以下の制約がございますので、予めご注意ください。

1. グリーンサイトの通門管理機能で集計・表示できません。

2. CCUSへ送信する就業履歴の内容として、所属企業や職種・立場等の情報 は未設定で送信します。

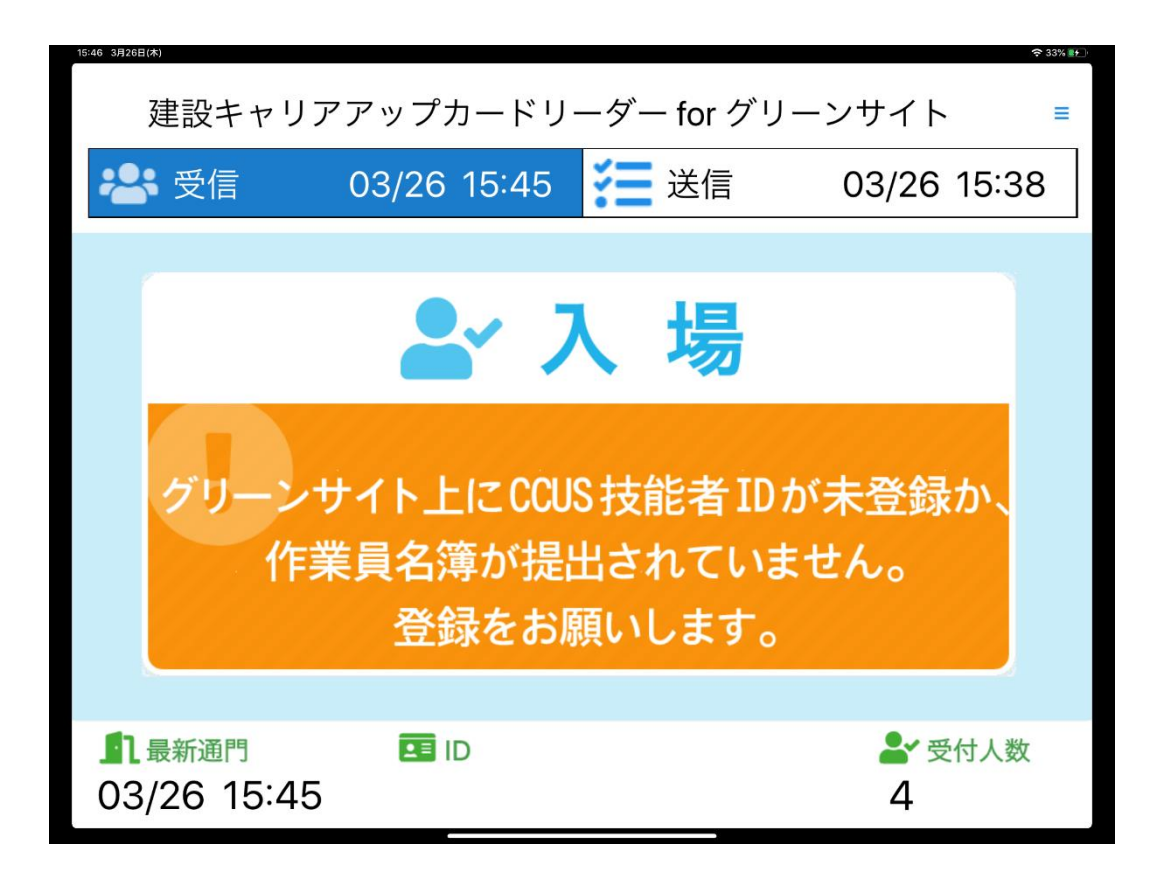

# ④建設キャリアアップカードの読取(その他)

「社会保険チェック」機能をONにしている時、作業員の3社会保険で1つでも 未加入があると、社会保険加入を促す注意メッセージを表示します。 本メッセージが表示された場合でも、入場情報は登録されます。

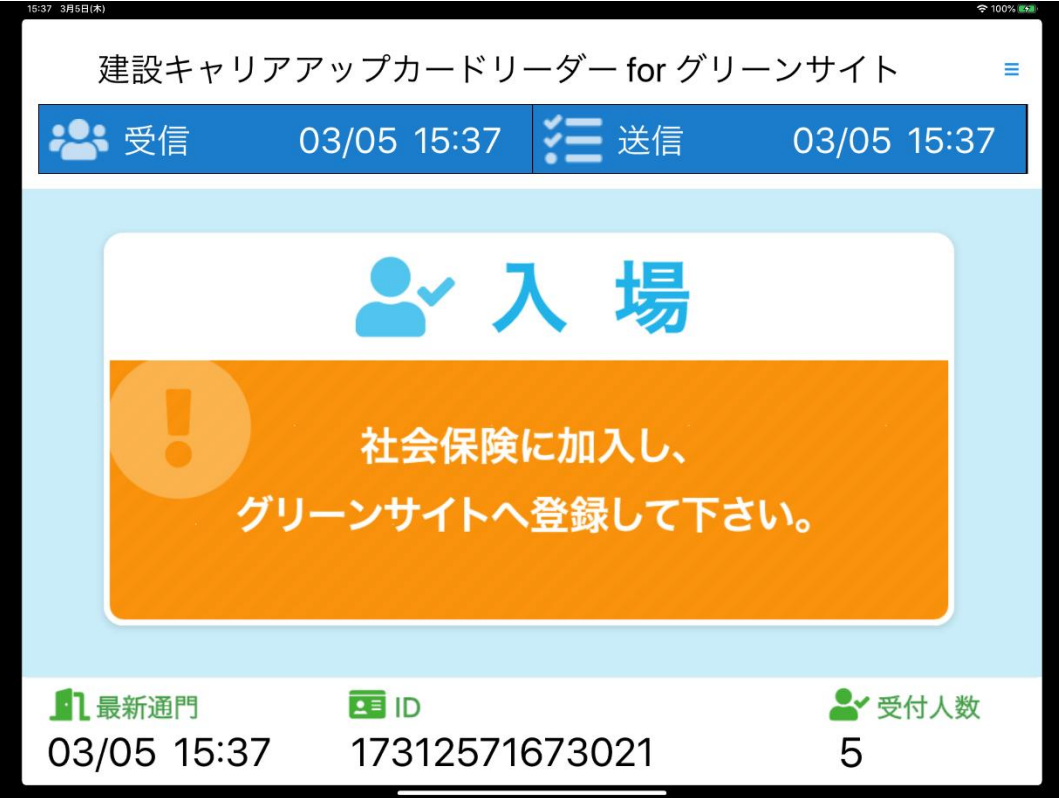

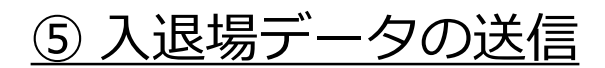

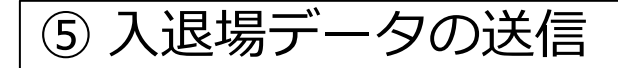

### **入退場データの送信**

入退場データを、グリーンサイトに送信します。本アプリは設定画面で 指定した時間間隔(5分~1時間)で自動的に送信を行います。 以下は、手動でデータ送信を行う手順です。

入退場読取画面を表示し「送信」ボタンをタップします。

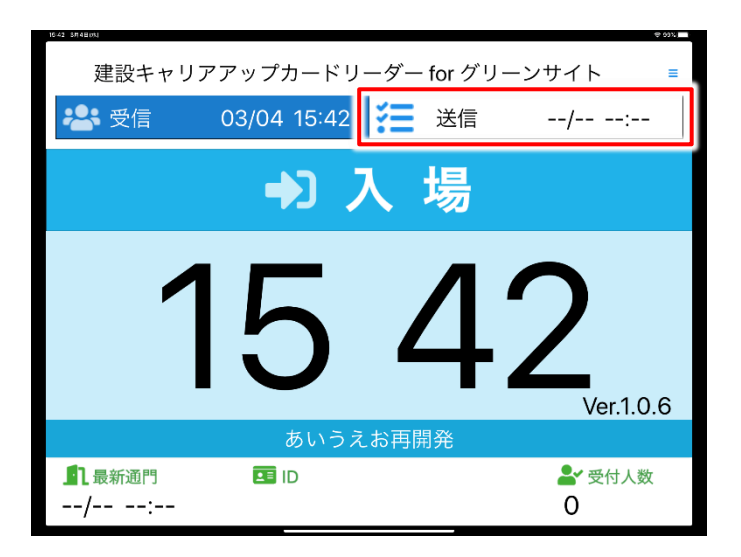

「送信」ボタンが「送信中」表示に切り替わります。操作は不要です。

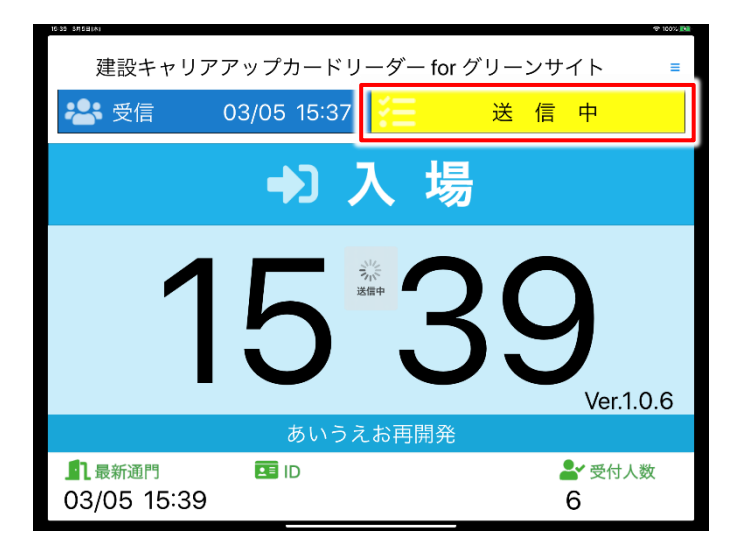

## ⑤ 入退場データの送信

送信が完了すると、「送信中」表示は消え2秒ほどで画面中央に 「送信完了」のメッセージが表示されます。

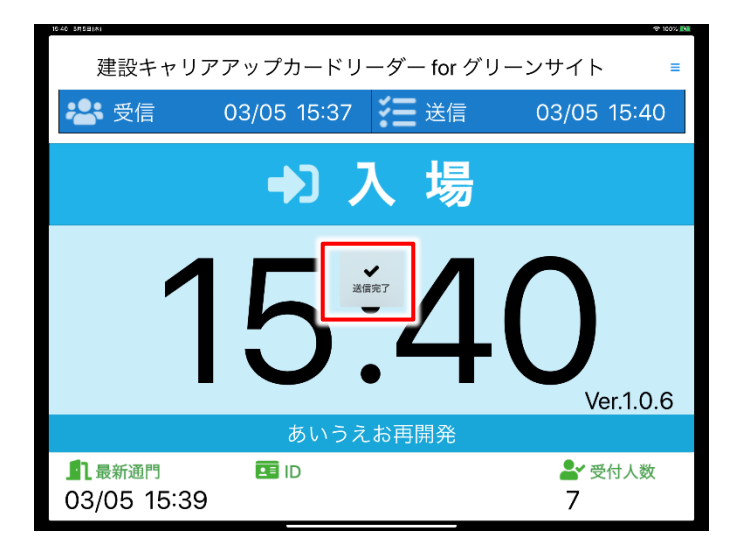

元の入退場読取画面へ戻ります。「送信」ボタン内に 最新のデータ送信時刻が表示されます。

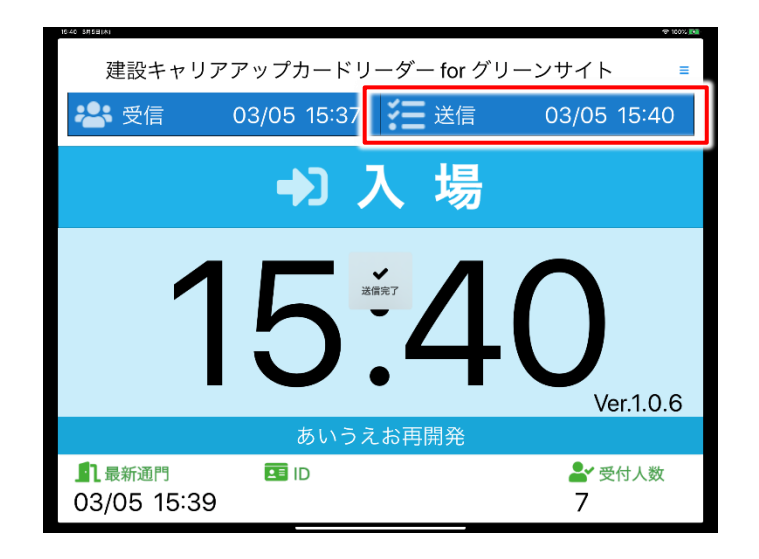

注意!

データ送信が失敗した場合、通信環境の確認をお願いします。

# **4. よくあるご質問**

## 4. よくあるご質問

#### **Q. BT接続画面で「BNR01」もしくは「DragonBLE」が表示されない**

- A1. 建レコカードリーダーの電源をコンセントに差し込んでいるかご確認くだ さい
- A2. 建レコカードリーダー (BNR01NF) の切替スイッチが一番左の①になって いるかご確認ください
- A3. 建レコカードリーダー(Dragon BLE)は、一定時間経過後自動的に電源 がOFFになります。再度電源を入れてください。

#### **Q. 建レコカードリーダーに技能者カードをかざしても反応しない**

A1. 本アプリを一度終了してから、再度アプリを立ち上げてお試しください

- 1.ホームボタンのあるiPadの場合、ホームボタンを2回押す ホームボタンのないiPadの場合、 指で画面下から中央までスライドする
- 2. その他のアプリと共に小さく表示された 「建設キャリアアップカードリーダーforグリーンサイト」を 指で画面外までスライドする
- 3.再度「建設キャリアアップカードリーダーforグリーンサイト」を タップして、アプリを立ち上げる
- A2. カードリーダーを周辺の金属物から離して、再度お試しください。
- A3. BNR01NFでは電池を入れた状態で、ACアダプタ利用していると、読込不 良が起きる場合があります。ACアダプタを使用する場合は、電池を抜い てお試しください。

### 4. よくあるご質問

#### **Q.「未登録カードです」の技能者カードを読み取りできるようにしたい**

A.グリーンサイト内で、CCUSに関する情報をご入力ください

- 1.**技能者カードを持つ技能者が所属する企業**の、 グリーンサイトの企業情報に建設キャリアアップシステムの **事業者ID・事業者責任者IDを登録**してください 登録手順は、グリーンサイト内のWebマニュアルをご覧ください
- 2.**技能者カードを持つ技能者本人**の、 グリーンサイトの作業員情報に建設キャリアアップシステムの **技能者IDを登録**してください 登録手順は、グリーンサイト内のWebマニュアルをご覧ください
- 3.上記の手順を終えて、**技能者カードを持つ技能者本人**の、 グリーンサイトの作業員情報で建設キャリアアップシステムの **「技能者確認状況」**が**「確認済」**になっている場合、 本アプリで入退場の読取が行えるようになります
- ※.上記1・2・3の登録状況を検索・確認・是正指導できる画面として、 グリーンサイト内に**CCUS-GS連携状況一覧**のページがございます。 併せてご活用いただけますと幸いです。 (元請グリーンサイト、左上の≡メニュー内、"検索する"の列に、 企業検索用・作業員検索用のページがございます。)

#### **Q.技能者カードの発行、カードリーダー本体やiPadについて問い合わせたい**

- A1. 技能者カード(CCUSカード)取得やご登録手続きに関する詳細は、 建設キャリアアップシステムHP (https://www.ccus.jp/) まで お願いいたします
- A2. 建レコカードリーダー (BNR01NF/Dragon BLE)・iPadにつきましては、 購入元の販売代理店またはメーカーまでお問い合わせをお願いいたします

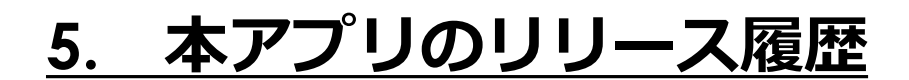

# 5. 本アプリのリリース履歴

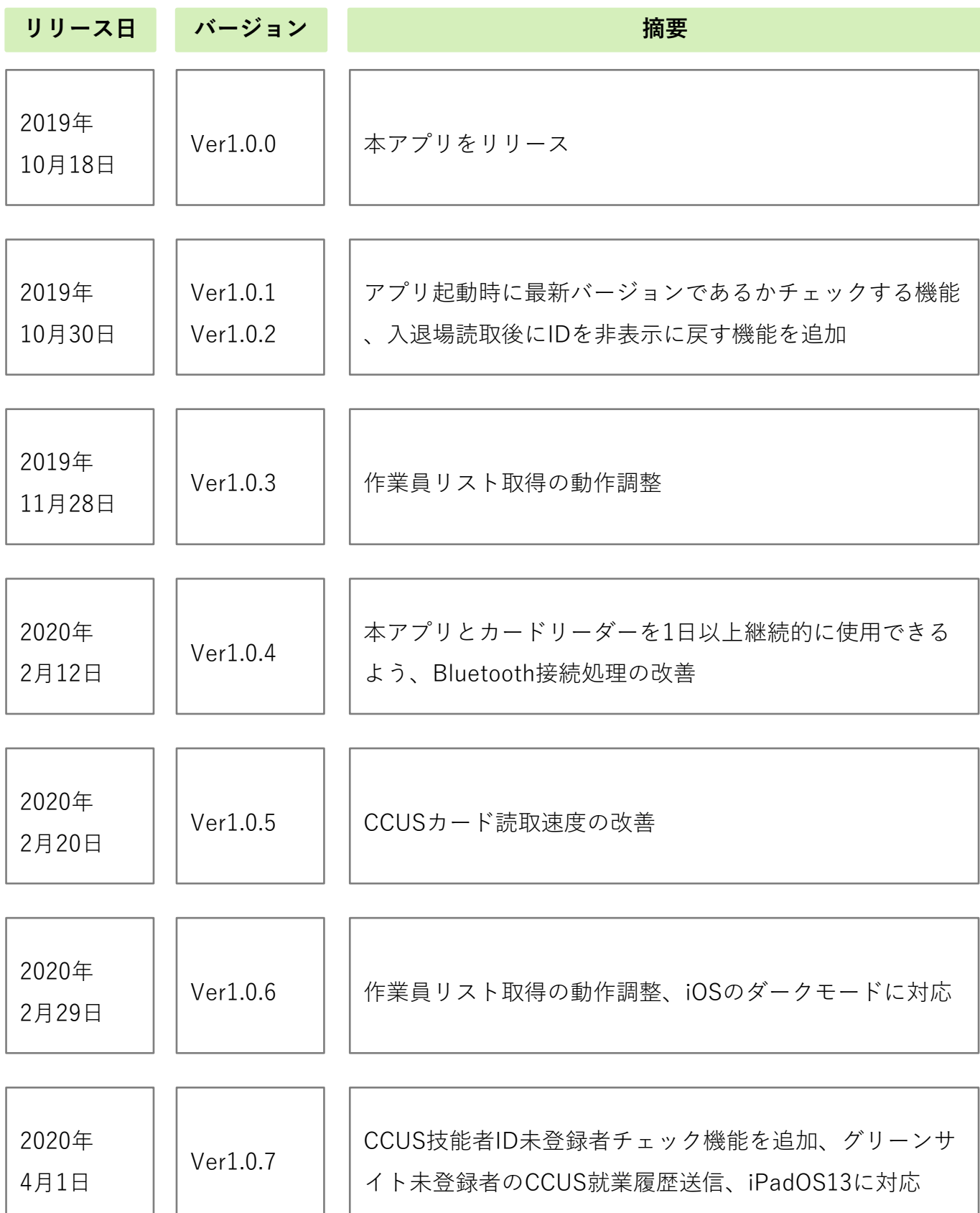

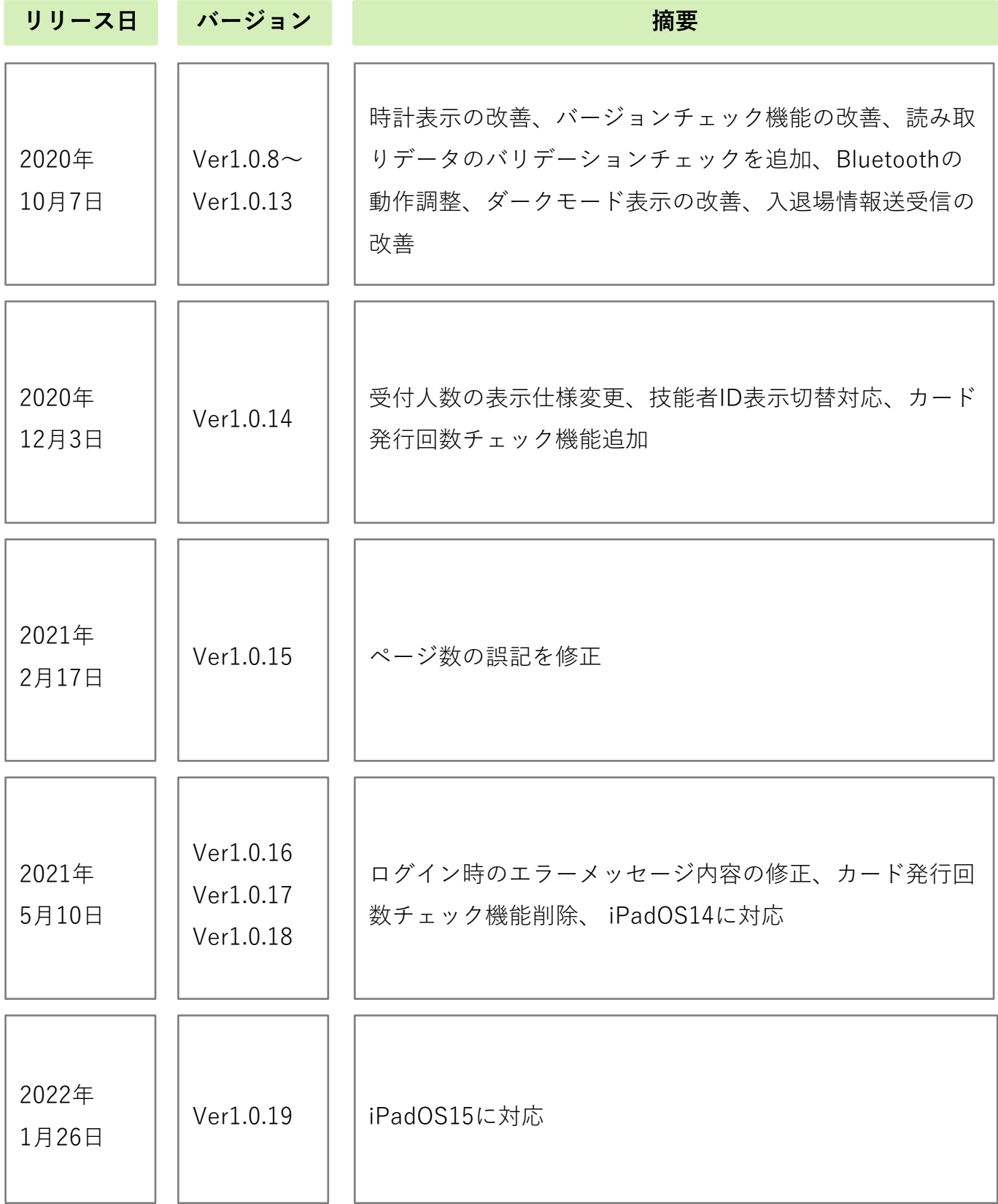

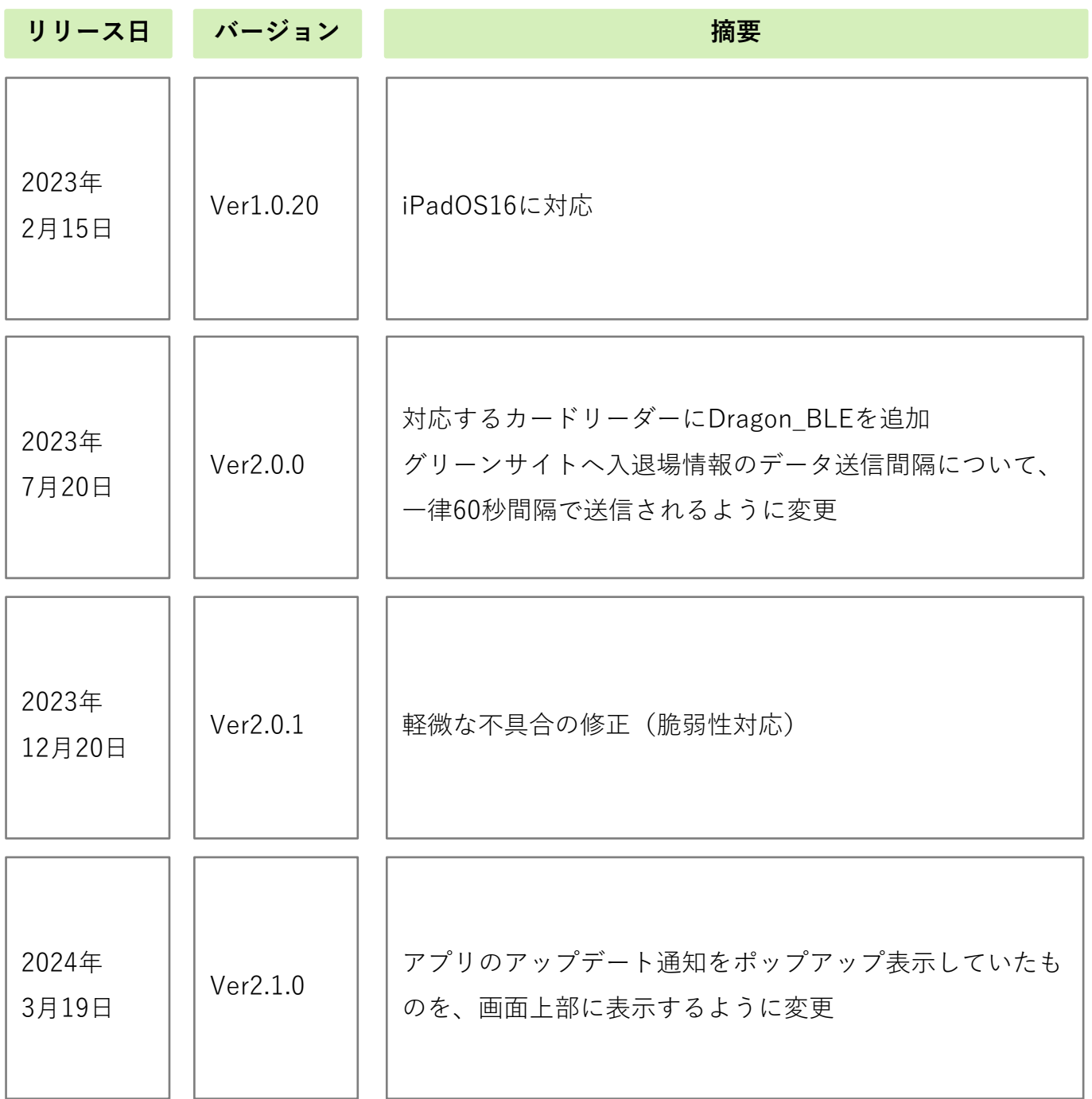